## A. Open NextVis (NVO) Stencils in Visio Drawing **NEXT-VIS SAMPLE** [Full instructions available at www.nevergray.biz/next-vis](https://www.nevergray.biz/next-vis)

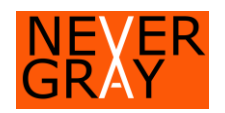

1. If "Shapes" are not open (typically on the left), open them under "View>Task Panes>Shapes".

Review

Process

Task

**E** Shape Data

8<sub>0</sub> Navigation

Panes v

## "Open Stencil"

## 2. If Shapes, click "More Shapes" then 3. Find and open "NextVis\_Stencils\_1p10.vssx"

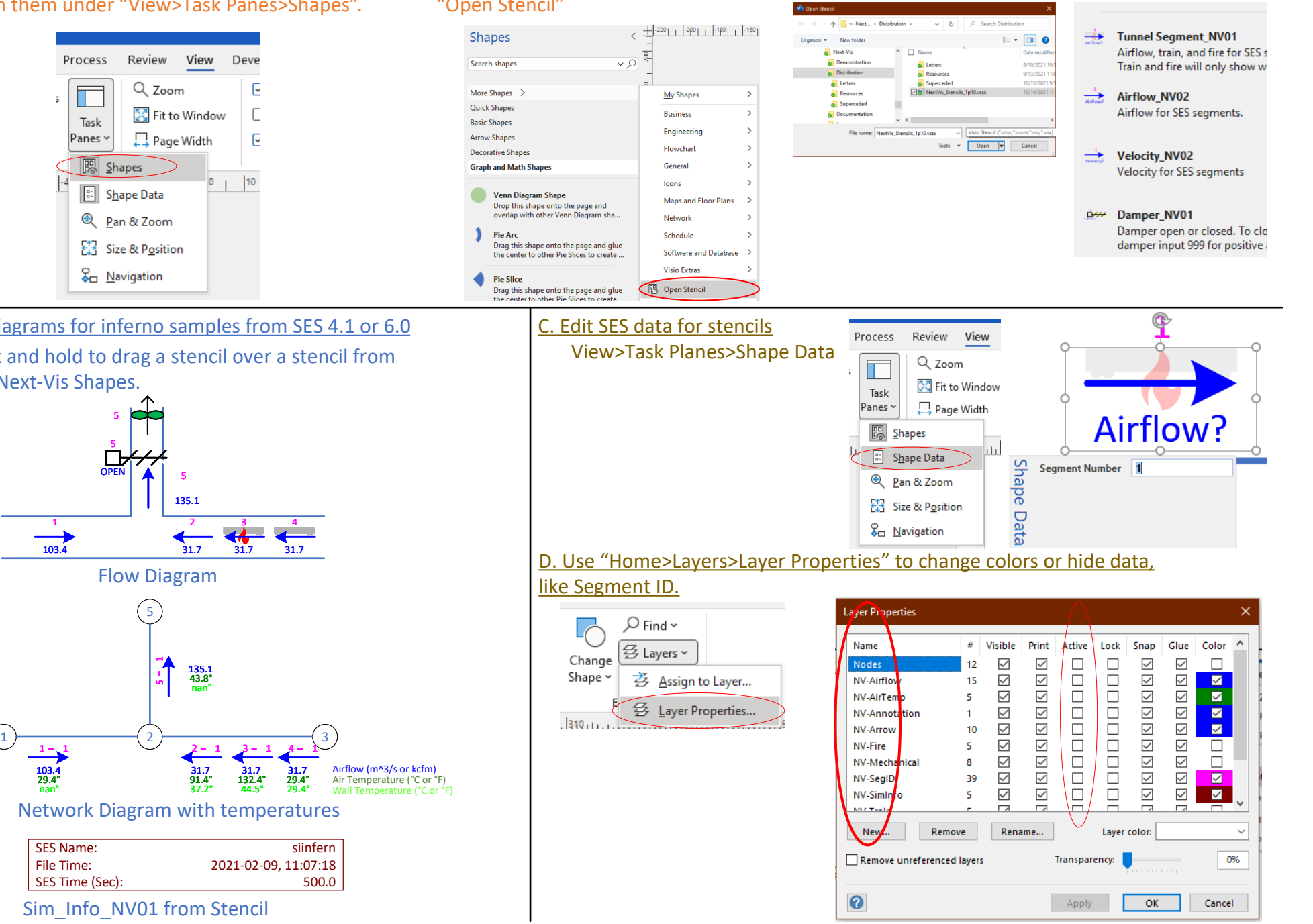

B. Diagrams for inferno samples from SES 4.1 or 6.0 Click and hold to drag a stencil over a stencil from the Next-Vis Shapes.

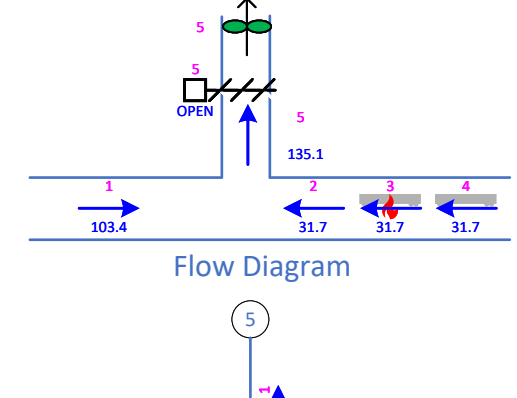

5

103.4 29.4° nan°

 $1 - 1$ 

SES Name: File Time: SES Time (Sec):